# Instrukcja korzystania z Google Class

Rafał Masełek 23.02.2021

### **KONTO GOOGLE**

Aby korzystać z usług Google trzeba mieć konto Google związane z UW.

Jako studenci powinniście mieć takie konta założone automatycznie w momencie immatrykulacji w domenie [studenci.uw.edu.pl](http://studenci.uw.edu.pl)

Informacje jak się logować można znaleźć tu:

[https://it.uw.edu.pl/pl/uslugi/](https://it.uw.edu.pl/pl/uslugi/UslugiMojaPocztaGmailStudent/) [UslugiMojaPocztaGmailStudent/](https://it.uw.edu.pl/pl/uslugi/UslugiMojaPocztaGmailStudent/)

Aby dołączyć do grupy potrzebujecie kodu od prowadzącego.

Kod dla grupy poniedziałkowej: **oicuoko**

1. Wchodzimy na stronę Google Classroom [https://edu.google.com/products/classroom/?](https://edu.google.com/products/classroom/?modal_active=none) modal active=none 2. Klikamy "Go to Classroom"

#### Manage teaching and learning with Classroom

Classroom helps students and teachers organize assignments, boost collaboration, and foster better

communication.

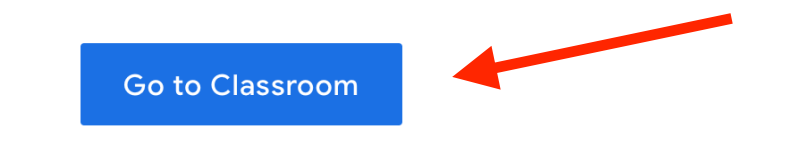

Having trouble signing into Classroom? Get tips and help here.

3. Pojawi się prośba o wybranie swojego konta Google. Jeżeli używaliście już konta studenckiego to wybieracie je z listy i wpisujecie hasło. Jeżeli jeszcze nie korzystaliście, to na dole jest przycisk "Użyj innego konta". Po jego kliknięciu trzeba wpisać adres email/login a następnie hasło.

Użyj innego konta

 $2 -$  Usuń konto

#### Pojawi się powitalny komunikat, klikamy dalej

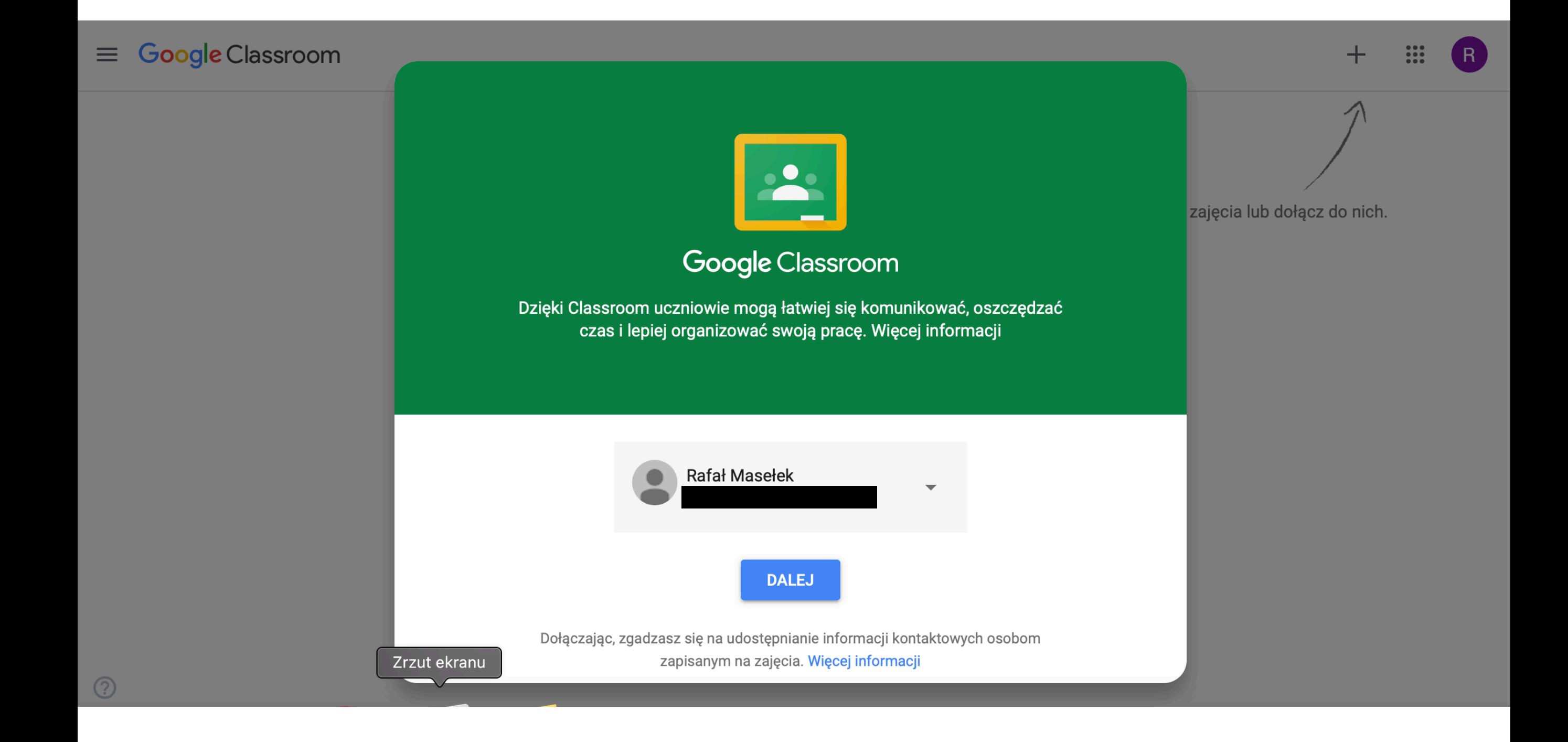

# DOŁĄCZENIE DO GRUPY Klikamy ikonkę + w prawym górnym rogu

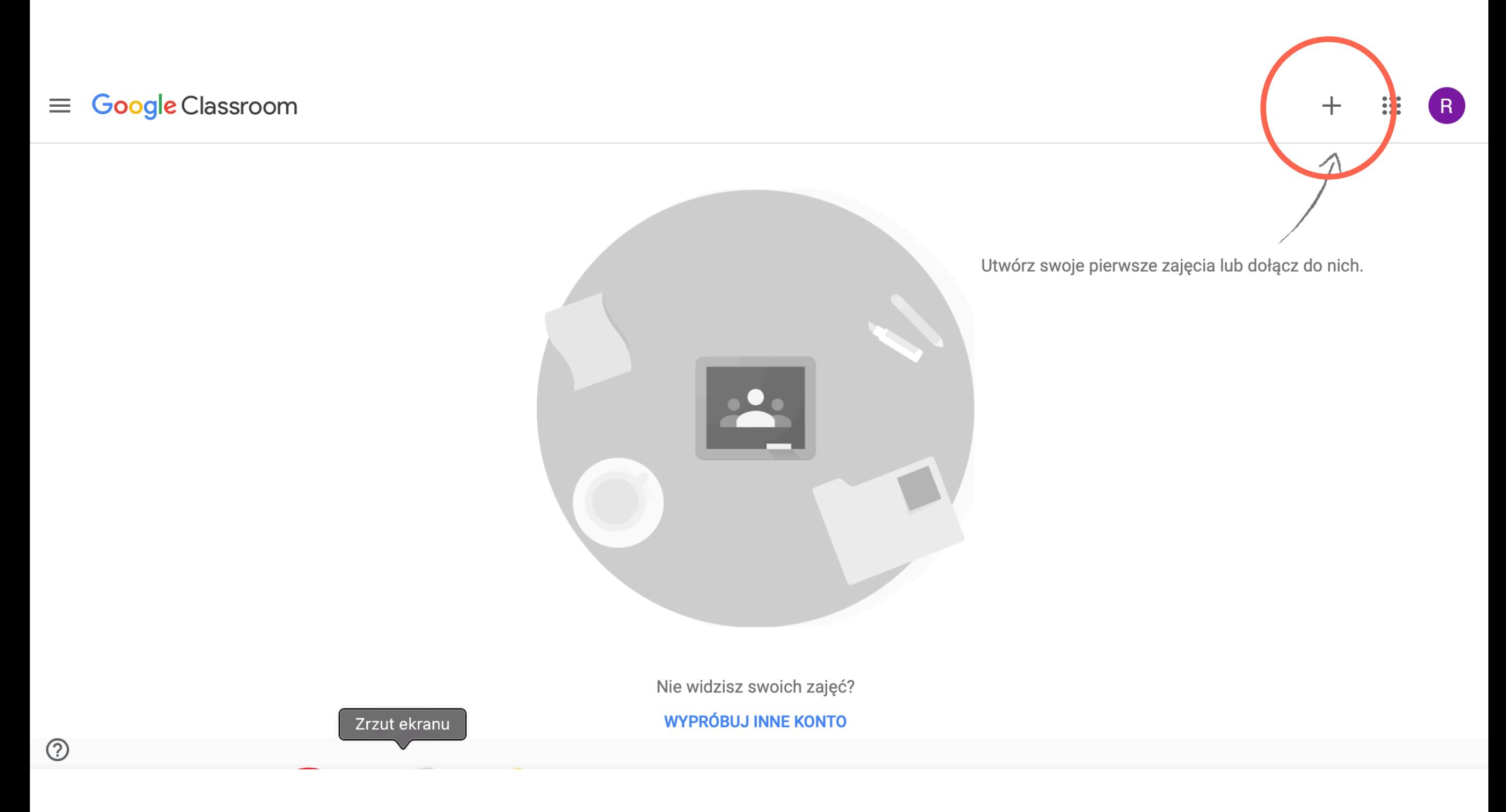

Z menu wybieramy "Dołącz do zajęć". Wyskoczy okienko w którym wpisujemy kod zajęć i zatwierdzamy klikająć "Dołącz"

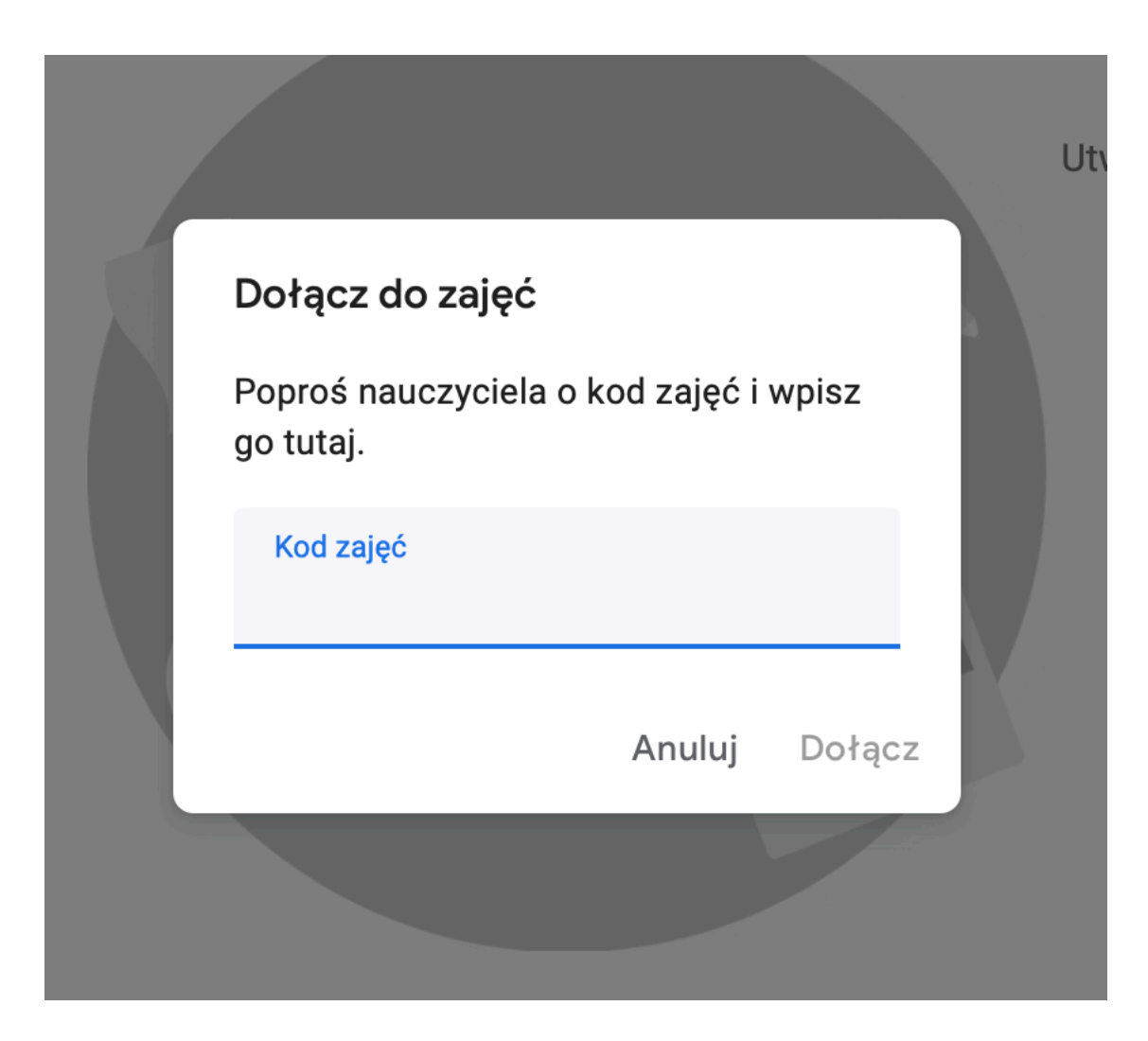

Po otwarciu widzimy pulpit, nazywany tutaj "Strumień". Oprócz niego u góry możemy wybrać "Zadania" i "Osoby". Zakładka z ocenami jest tylko dla prowadzącego.

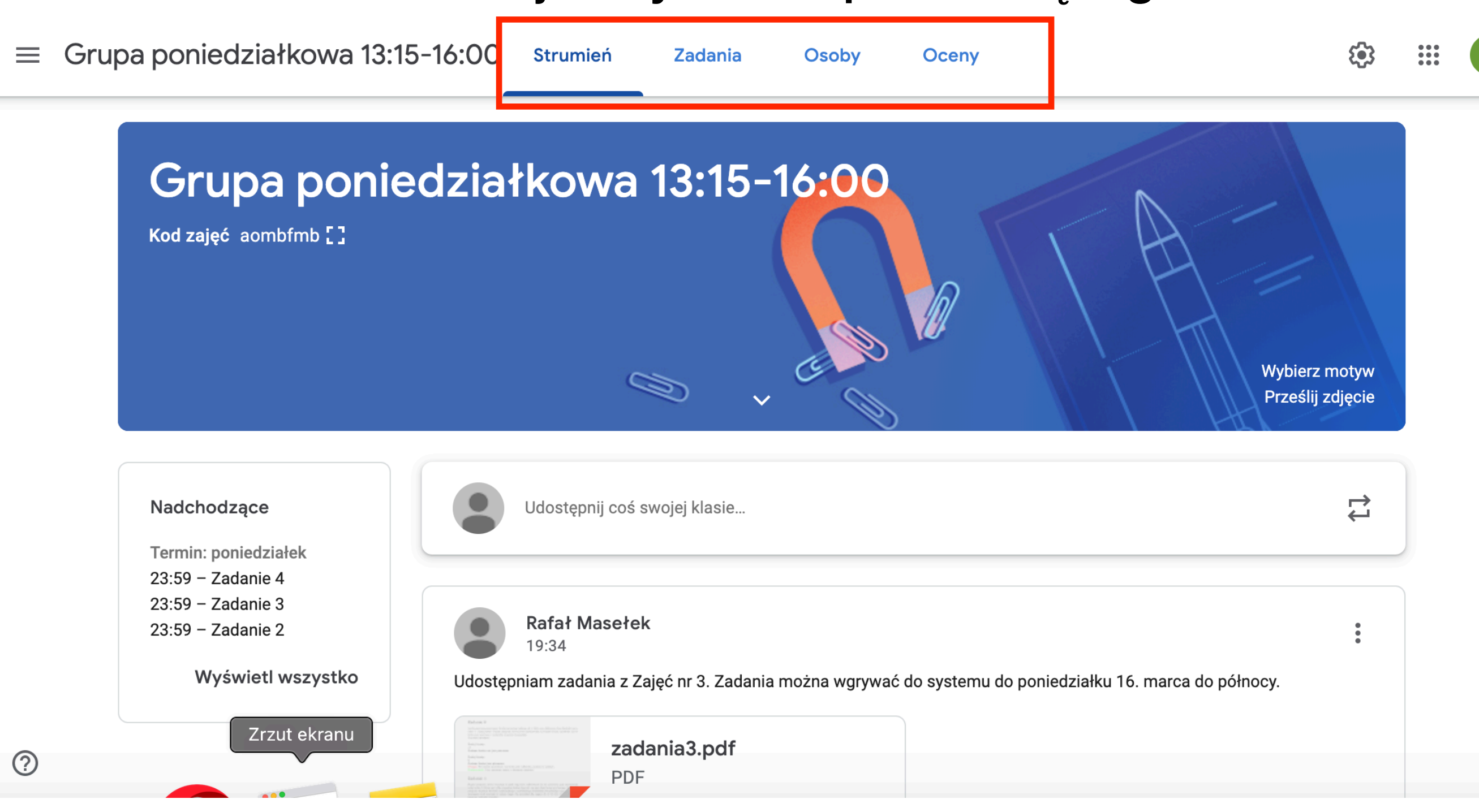

### Po lewej widzimy nadchodzące terminy oddania zadań.

Grupa poniedziałkowa 13:15-16:00  $\equiv$ **Strumień** 

**Zadania** 

Osoby Ocenv 563  $\frac{1}{2}$ 

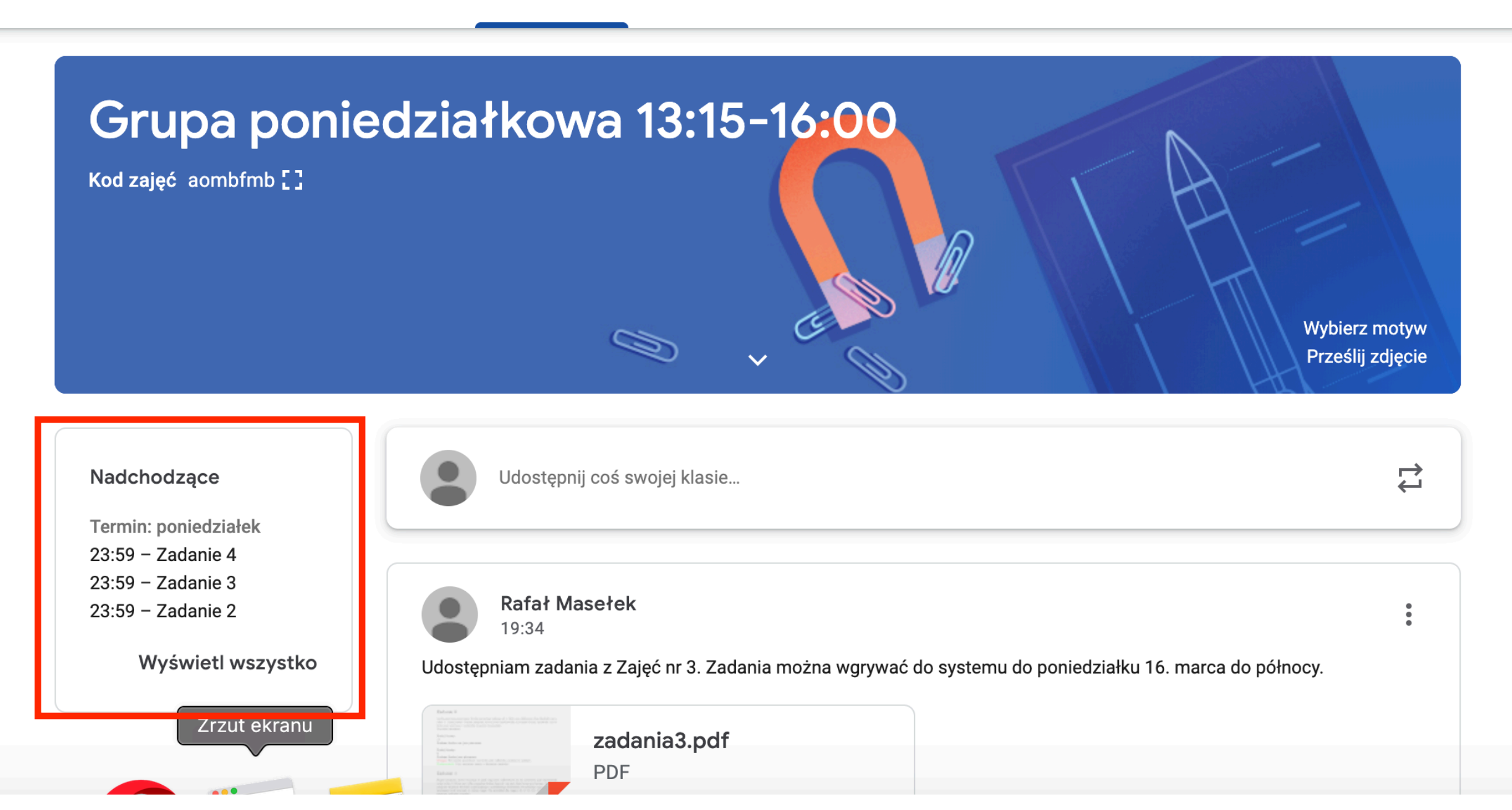

## Na środku widzimy posty w grupie. Będę tam publikował komunikaty i zadania w PDF.

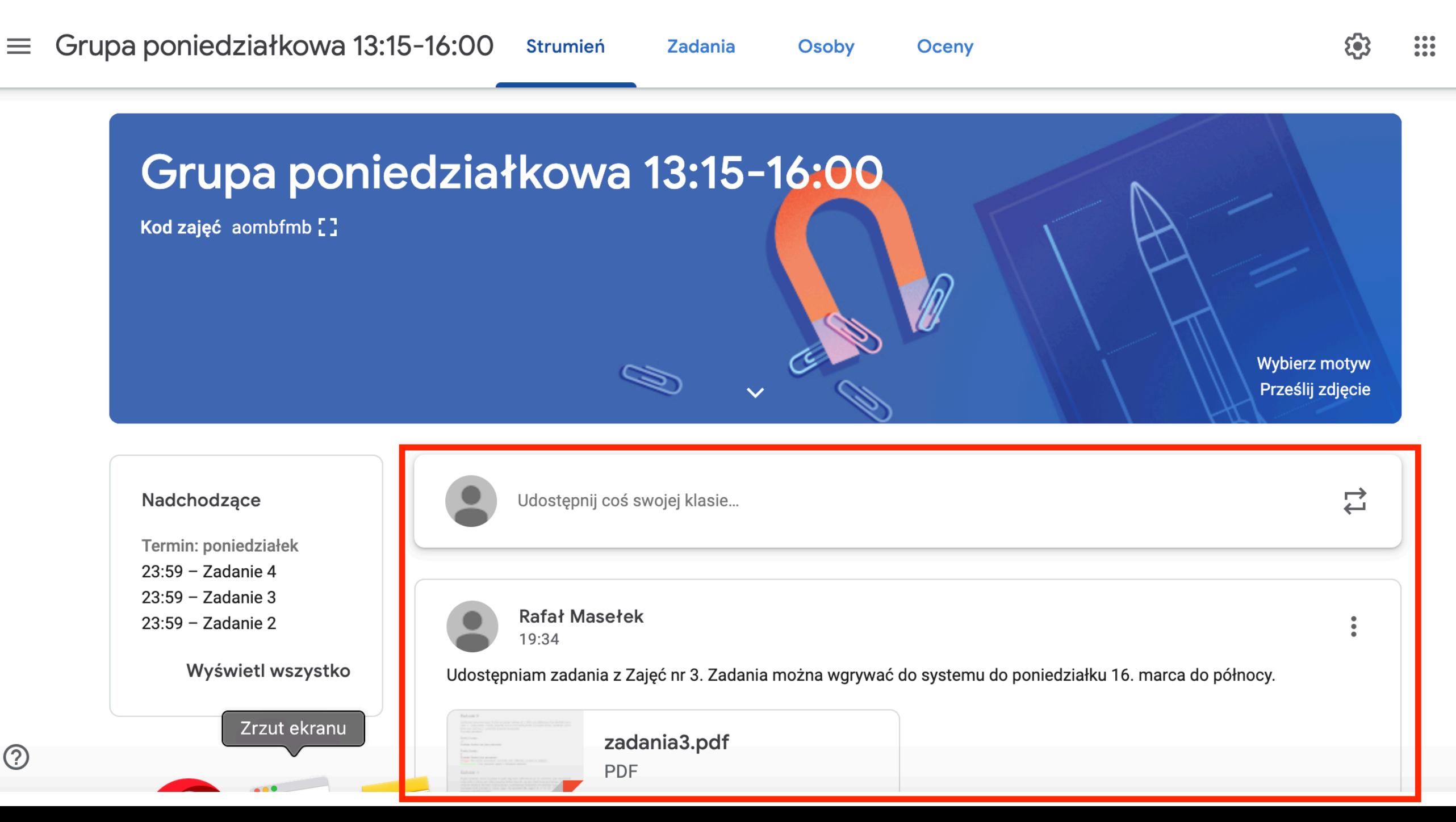

Po kliknięciu u góry strony zakładki "Zadania" Pokazuje się widok zadań przydzielonych do tematów wraz z terminami. Tematami będą numery zajęć, co ułatwi pracę.

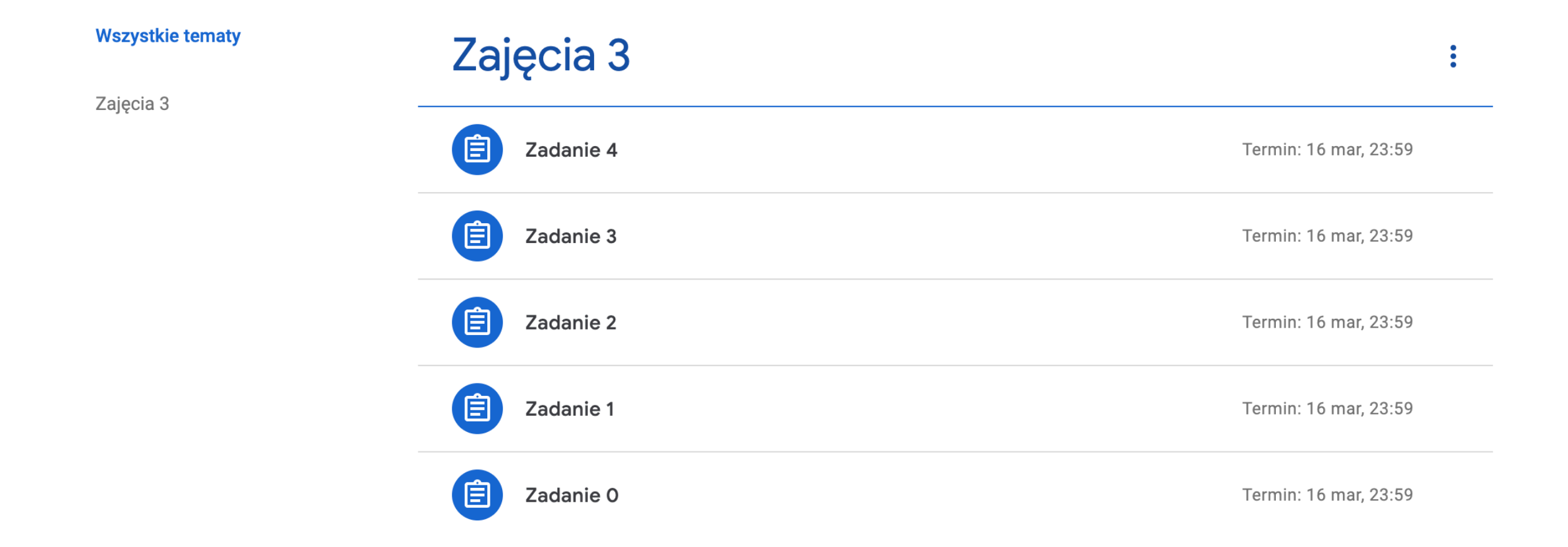

#### Po kliknięciu wybranego zadania pokaże się jego treść. Na dole klikamy "Wyświetl projekt".

#### Zajęcia 3

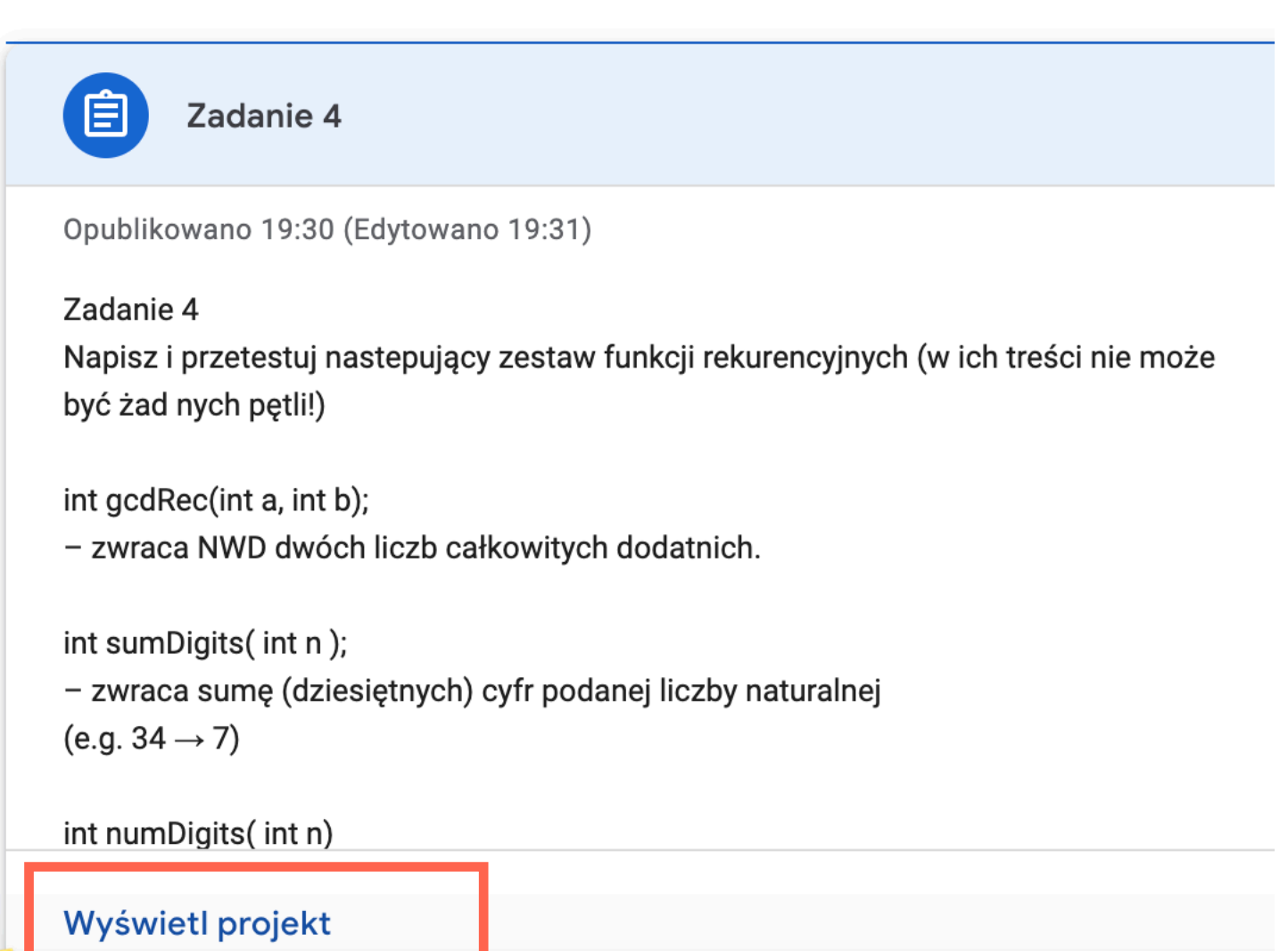

#### Pokaże się nowa strona. Po prawej możemy dodać pliki z rozwiązaniami.

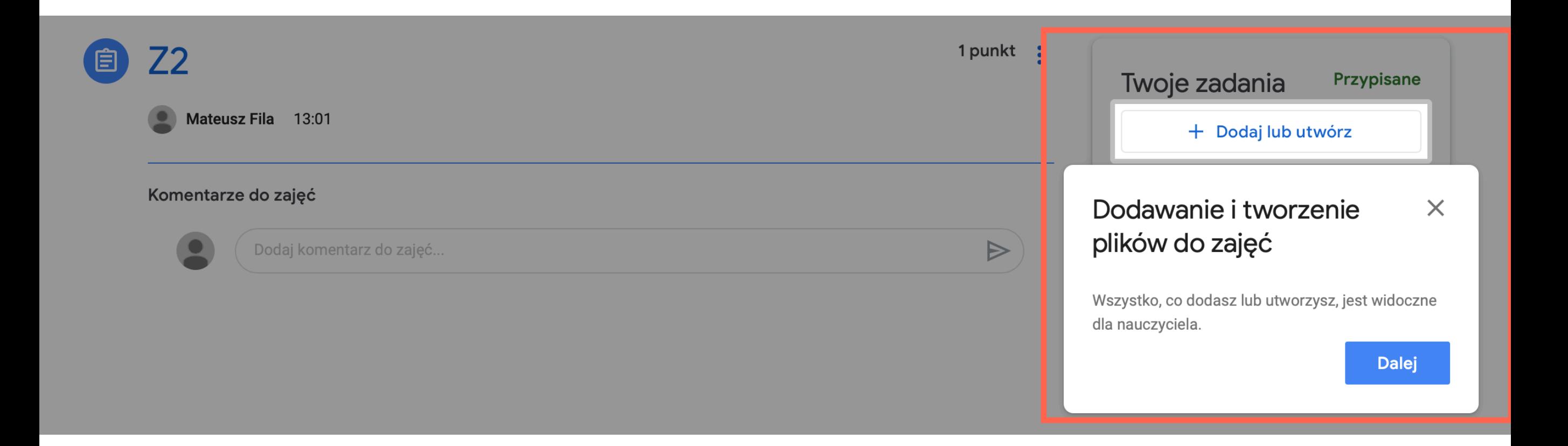

Po lewej możemy dodać publiczny komentarz do zadania, np. jeśli treść jest niejasna, albo chcemy zapytać o coś o co mogę chcieć zapytać inni.

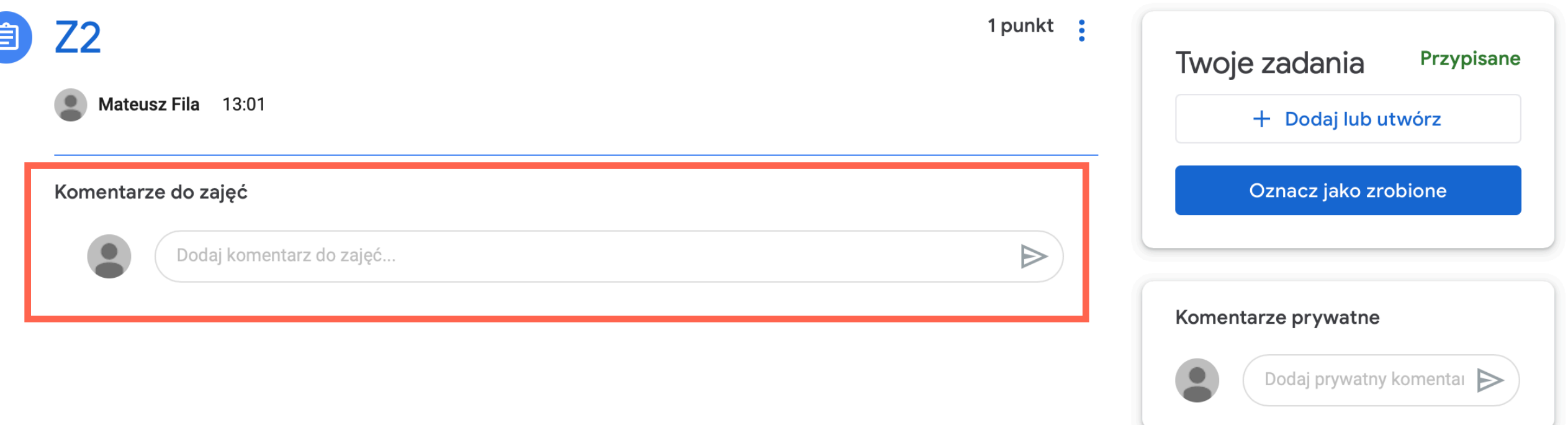

Po prawej możemy dodać prywatny komentarz do zadania, będzie widoczny jedynie dla prowadzącego (taki prywatny czat).

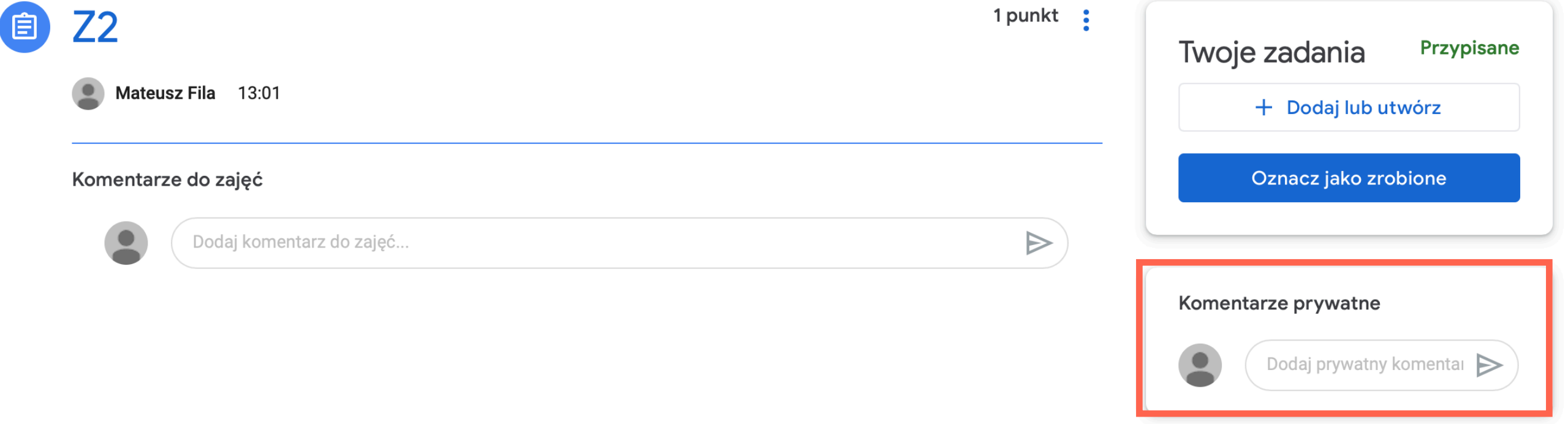

### Klikając "Dodaj lub utwórz" a następnie "Plik" możemy umieścić plik z rozwiązaniem. Ten plik będzie już widoczny dla prowadzącego.

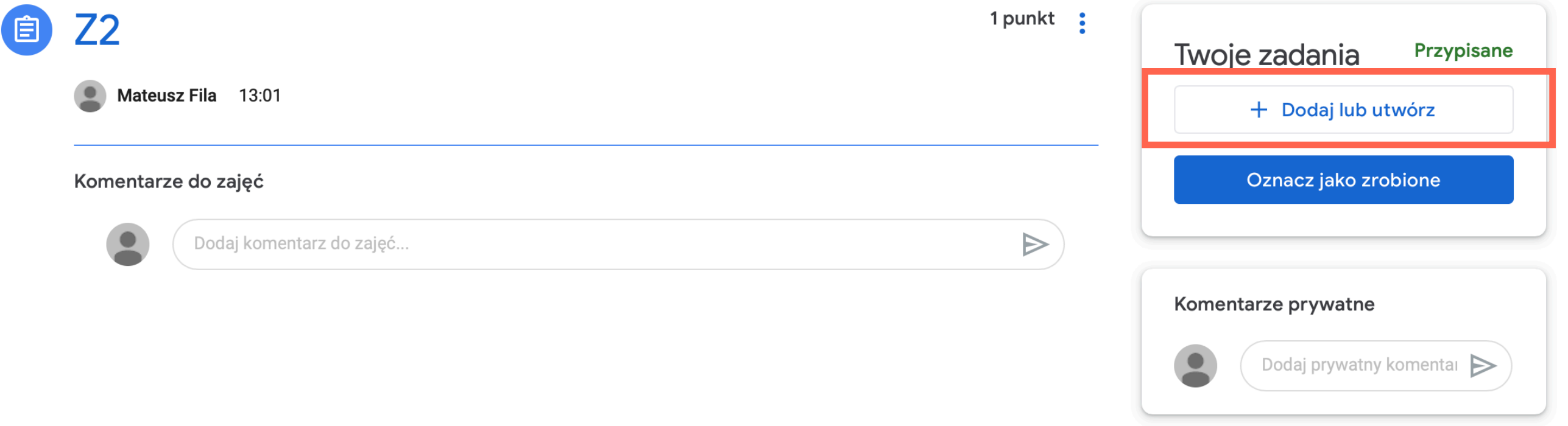

### Klikając "Oznacz jako zrobione" sygnalizujemy, że ukończyliśmy zadanie i chcemy, żeby prowadzący nam sprawdził.

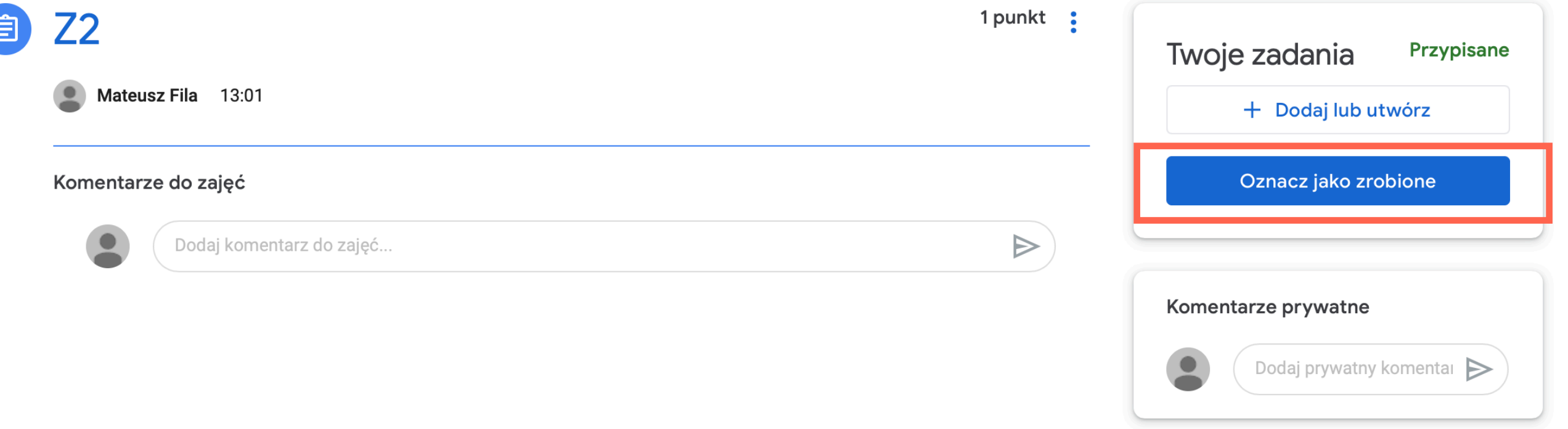

#### Oddane zadanie można wycofać.

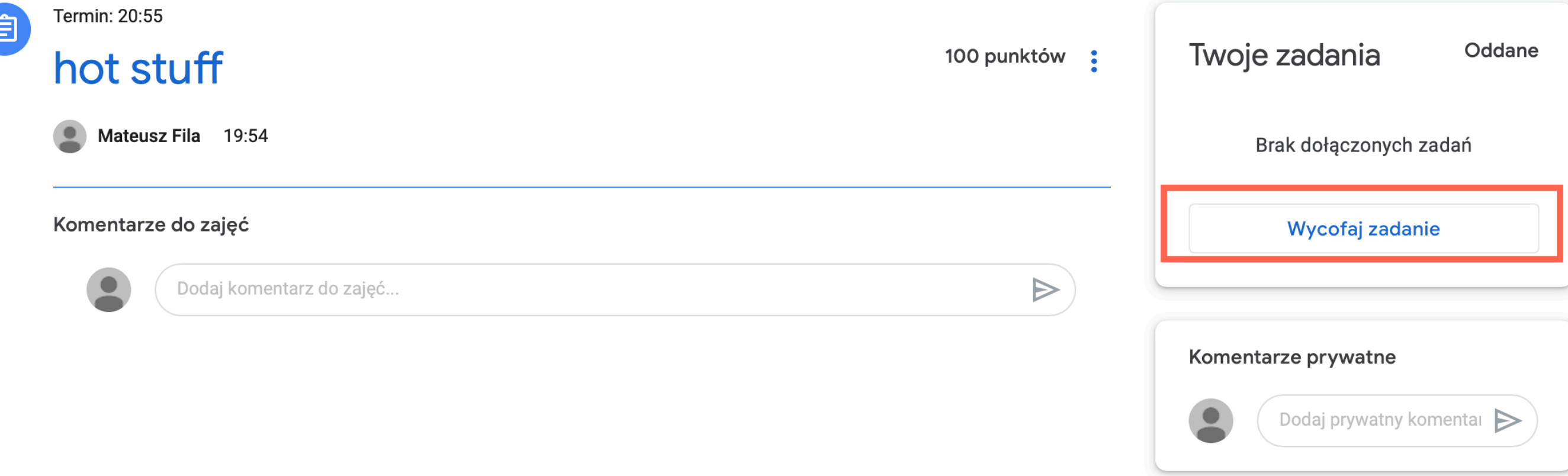

Do strony głównej wracamy klikając nazwę zajęć w lewym górnym rogu strony.